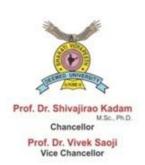

# Bharati Vidyapeeth (Deemed to be University) Pune, India. Founder Chancellor: Dr. Patangrao Kadam NEW LAW COLLEGE, PUNE

\* Accredited with 'A+ Grade (2017) by NAAC \*

\* Category-I University Status by UGC \*

\*NIRF Ranking - 68\*\*

"Social Transformation Through Dynamic Education"

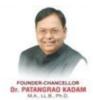

Dr. Vishwajeet Kadam B.Tech, M.B.A., Ph.D. Pro Vice Chancellor Dr. Ujwala Bendale LL.M., Ph.D. Dean & In Charge Principal

# **LIBRARY & INFORMATION CENTER**

# USER MANNUAL OF DIGITAL LIBRARY / ICT PORTAL

The library and information center of Bharati Vidyapeeth Deemed to be University, New Law College, Pune provides the following e-resources through the Bharati Vidyapeeth Deemed to be University ICT Portal for both in-campus and off-campus access:

## **E-Resources Provided**

- 1. Subscribed Databases & e-Books (In-Campus & Off-Campus Access):
  - AIR Online
  - o Delnet
  - Lexis Advance® India
  - o Lexis Knowledge e-Books
  - o Live Law.in
  - Manupatra
  - o N-List
  - SCC Online
  - Westlaw Asia
  - Westlaw Classic
  - o Westlaw Proview e-Books
- 2. Bharati Vidyapeeth Library WebOPAC
- 3. Public Domain Resources related to Law Faculty
- 4. Question Paper Archives
- 5. QR Code Service
- 6. YouTube Channel

# Follow these steps to access the digital library or ICT portal:

- 1. Visit the New Law College website: www.bvpnlcpune.org.
- 2. Click on the **Digital Library** tab to open the ICT portal/digital library page.
- 3. Directly access subscribed resources and off-campus access at www.bvnlc.knimbus.com.
- 4. Access through the Bharati Vidyapeeth Deemed to be University ICT Portal at <a href="https://www.bvuict.in/index1.html">https://www.bvuict.in/index1.html</a>.

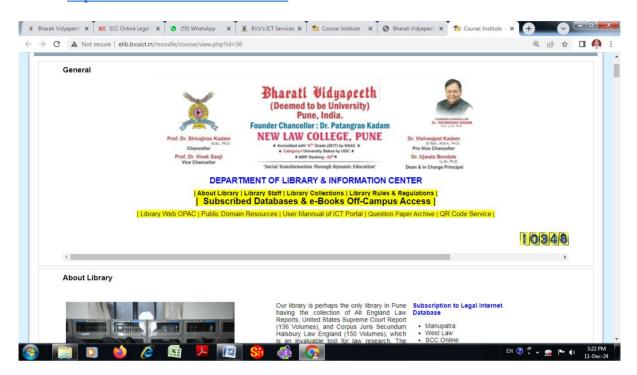

# Access of Subscribed Databases & e-Books (In Campus & Off Campus Access)

# Steps:

- 1. Click on the **Subscribed Databases & e-Books Access** tab which is available at digital library page.
- 2. Alternatively, visit <a href="www.bvnlc.knimbus.com">www.bvnlc.knimbus.com</a> directly.
- 3. First-time users can download and install the **Knimbus mLibrary app** from the Google Play Store. After installation, use the app to access resources directly.
- 4. Upon visiting www.bvnlc.knimbus.com, follow these steps:
  - Sign In:
    - Enter your registered email ID and password, then click **Continue**.
    - If you do not know your password, click on Reset Password and follow the instructions sent to your email.
  - After successful login, explore subscribed resources from the displayed dashboard.

# For Off-Campus Access:

Click the **Off-Campus Access** option on the portal to access subscribed resources.

# **Subscribed Databases**

# Air online:

### For access of air online click here

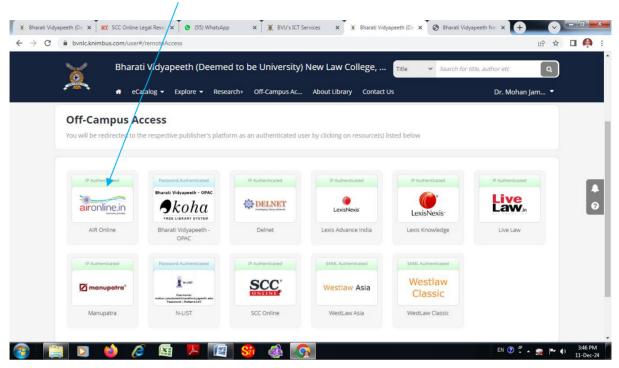

# After Click at aironline.in Following screen will be display You can access aironline.in

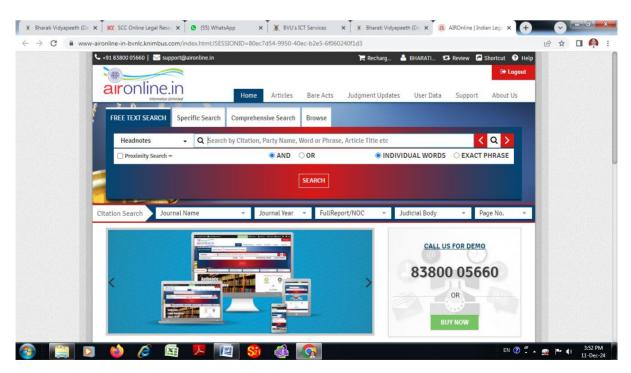

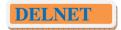

### For access of DelNet click here

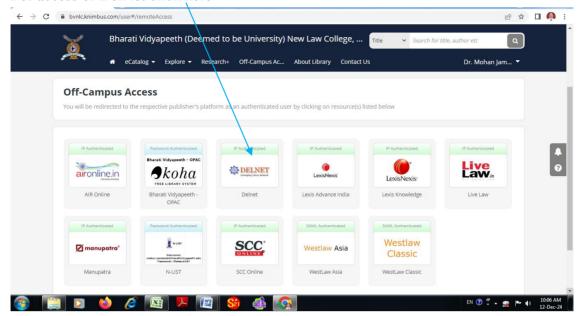

## Click here

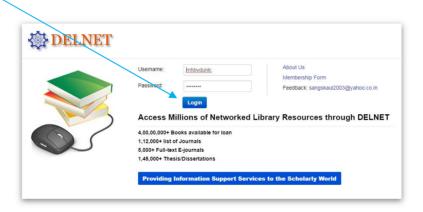

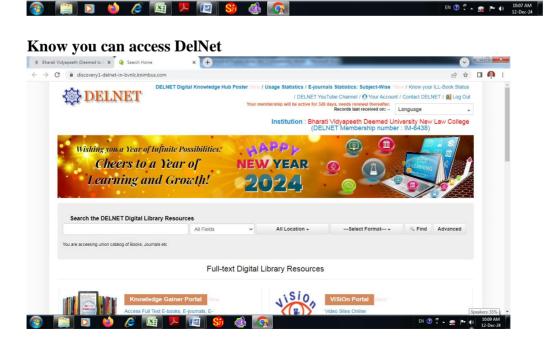

# Lexis Advance India Research

### For access of Lexis Advance click here

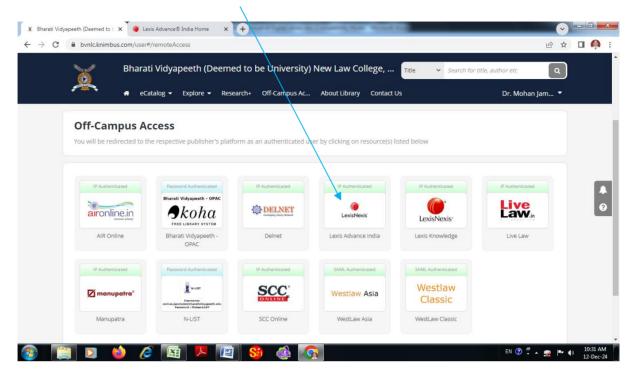

### You can access know

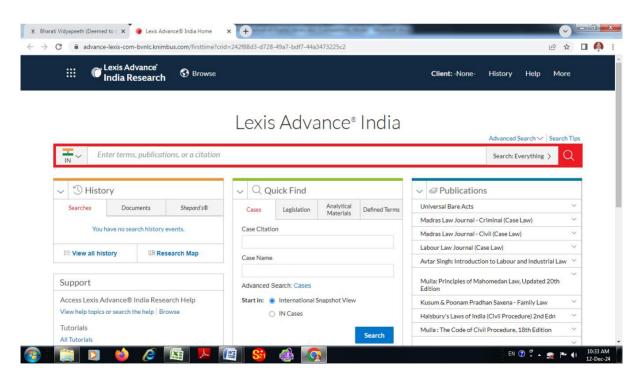

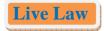

### For access of Live Law click here

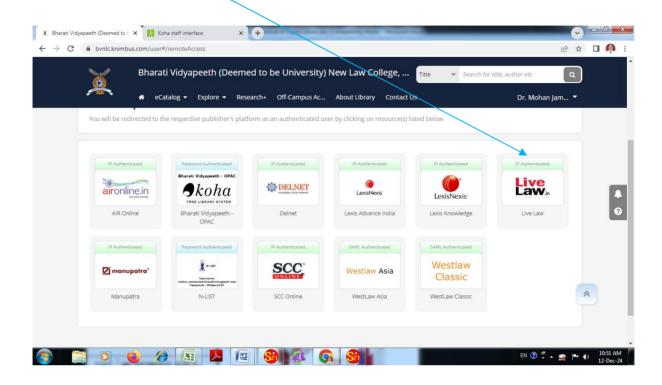

### You can access Live Law

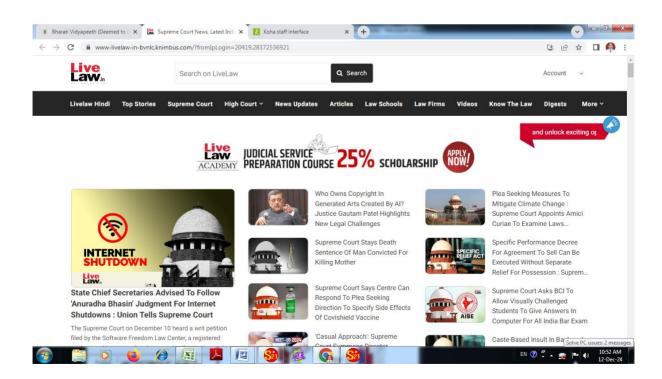

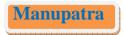

## For access of Manupatra click here

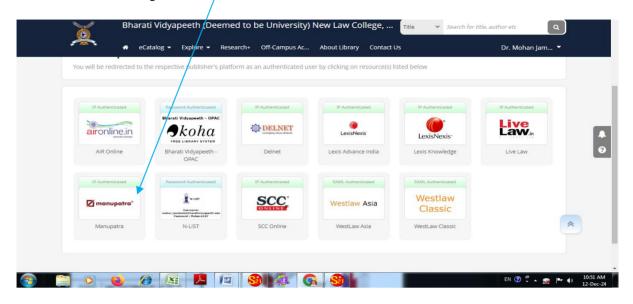

### **Click on IP Users**

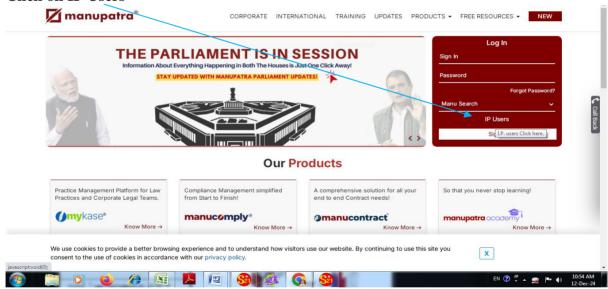

### You can access Manupatra

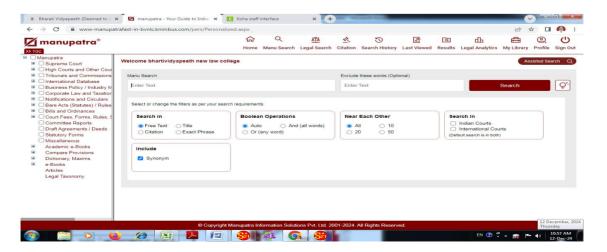

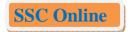

For access of SSC Online click here

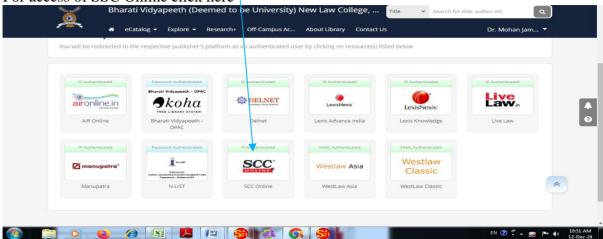

Click on Login

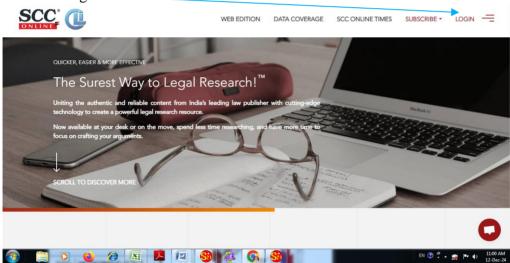

If you are access SSC Online first time than Register here otherwise enter your email id and clock on Login

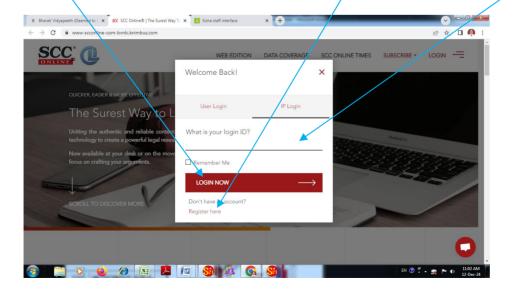

### You can access SSC Online know

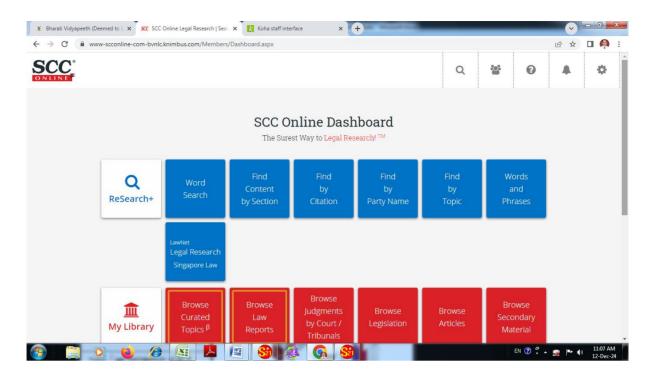

# West Law Asia

For access of West Law Asia click here

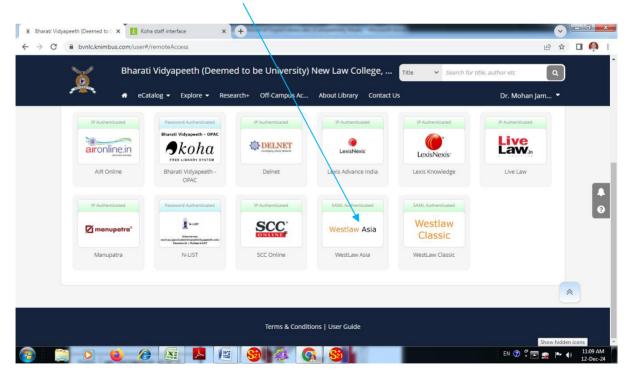

# Enter your email id and password which is registered with Knimbus Digital Library

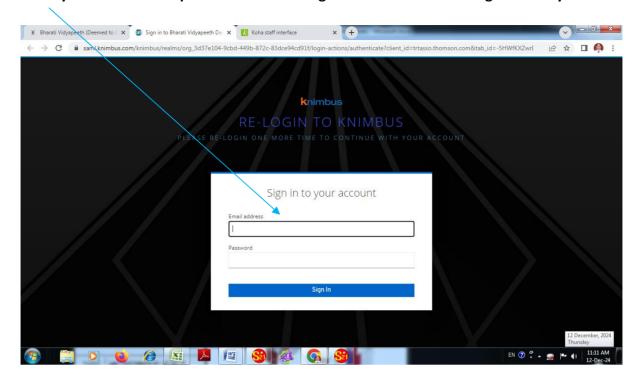

# **Click on Continue**

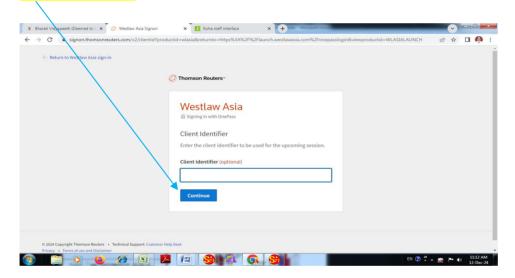

# After login following screen will be display

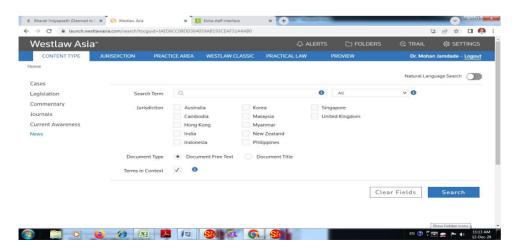

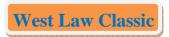

For access of West Law Classic click here

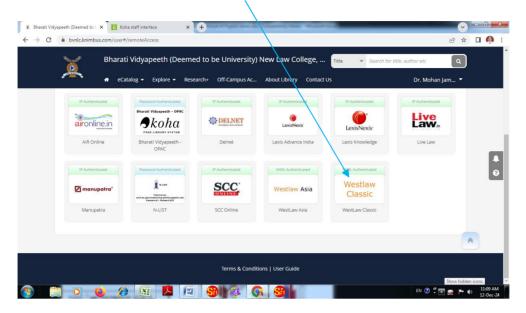

Enter your email id and password which is registered with Knimbus Digital Library

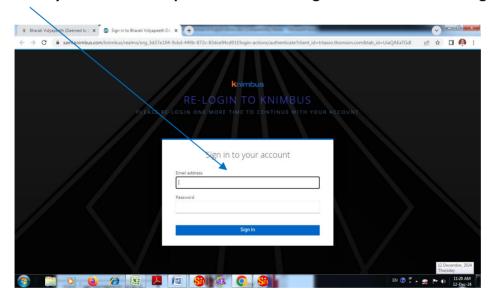

After login following screen will be display

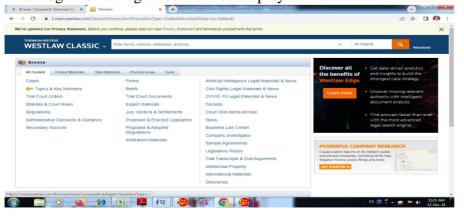

# Subscribed e-Books

# Lexis Knowledge (e-Books)

# For access of Lexis Knowledge e-Books click here

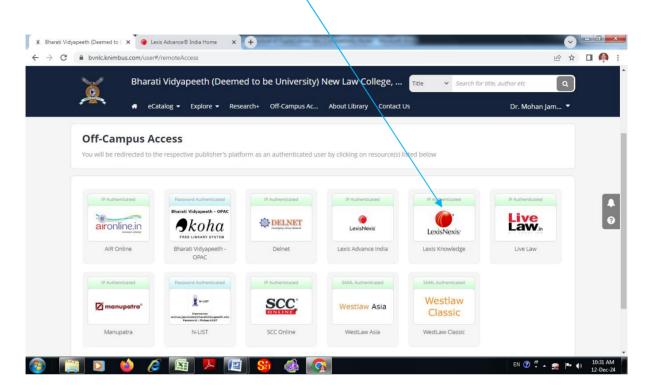

### You can access e-Books

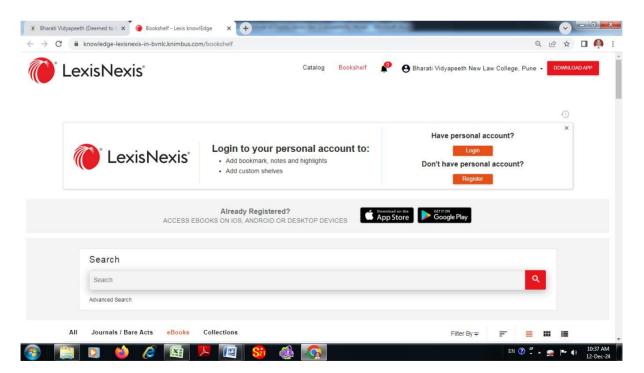

# **Thomson Reuters (e-Books)**

### For access of Thomson Reuters e-Books click here

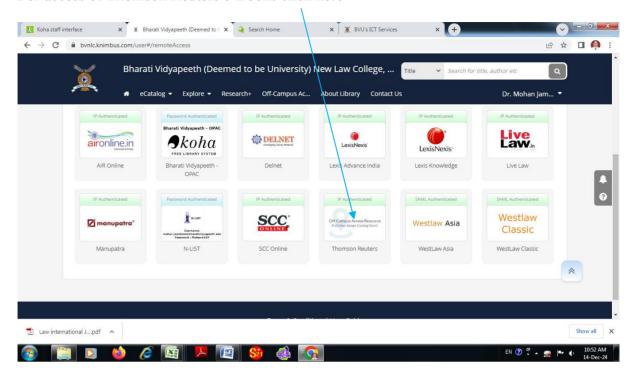

### After clock Thomson Reuters following screen will be display

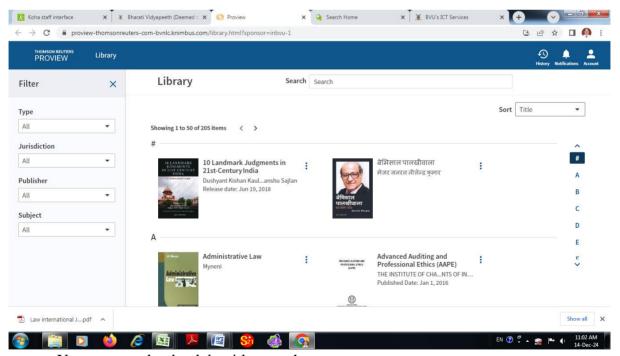

You can search e-book by title or author

You can sort/Filter e-books by title, type, jurisdiction, publisher, subject, ownership Then click on the image of selected e-book after that e-book will be open

# Bharati Vidyapeeth Library Web OPAC

Access of Bharati Vidyapeeth Library Web OPAC

- Visit College website i.e. www.bvpnlcpune.org & click on Library OPAC or
- visit at <a href="http://library.bharatividyapeeth.edu/">http://library.bharatividyapeeth.edu/</a> or
- Sign in at <a href="https://bvnlc.knimbus.com">https://bvnlc.knimbus.com</a> and click at Off-Campus Access than click at Bharati Vidyapeeth OPAC

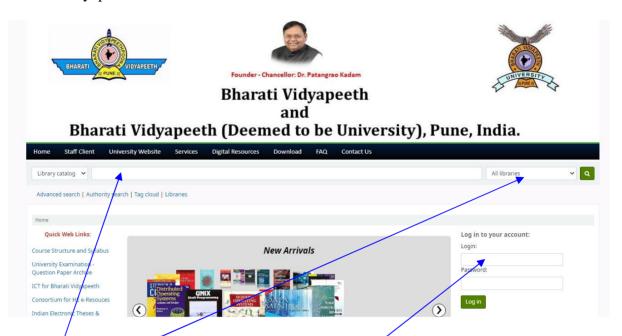

- Select Library as New Law College, Pune
- You can search books by Title, Author, subject and keywords which is available in the library.
- You can login at your library account
- For login Use your PRN as login Id. The Password is "Library@123"
- You can see the library account details.
- You can renew your library books.

# Online Renewal of books through Bharati Vidyapeeth OPAC: Enter your PRN & password as "Library@123"

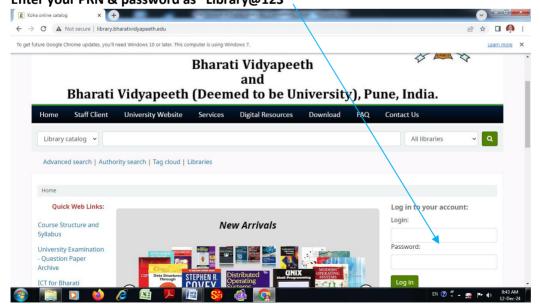

### Select for online renewal

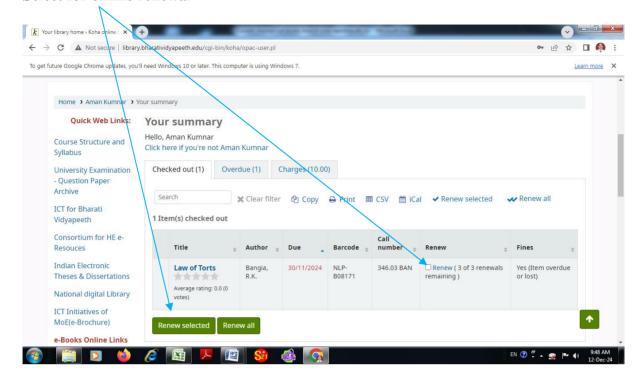

# After that you can select for Log out

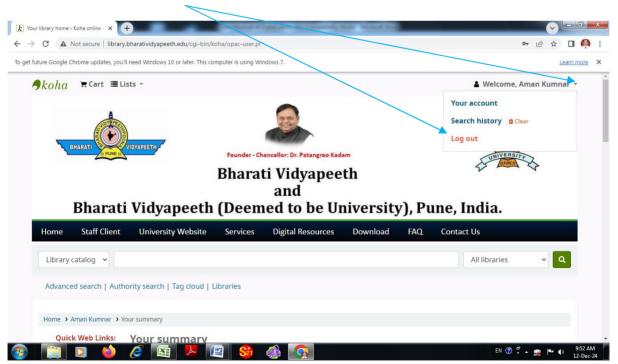

# Public Domain Resources

In the field of legal education, public domain resources can be accessed both in-campus and off-campus:

- 1. Visit www.bvpnlcpune.org.
- 2. Click on the **Digital Library** tab.
- 3. Select **Public Domain Resources** to view the list. Click on any link to access the respective resource.

# **Question Papers Archives**

To access the archives of university examination previous years' question papers, visit the New Law College website at <a href="www.bvpnlcpune.org">www.bvpnlcpune.org</a>. On the homepage, click on the **Previous Question Papers** tab. This will open the Question Papers Archives, where you can browse and access past examination papers conveniently

# OR Code Service

Important resources and website QR codes are generated and published on the library webpage and within the library campus. Students can scan these QR codes using Google Lens to directly access the respective resource or website.

# You Tube Channels

Students can access YouTube channels of Bharati Vidyapeeth and New Law College, Pune, for various activities, functions (live and recorded videos). Follow these steps:

- 1. **Bharati Vidyapeeth YouTube Channel:** Access at <a href="https://www.youtube.com/@bharatividyapeethuni">https://www.youtube.com/@bharatividyapeethuni</a>.
- 2. **New Law College YouTube Channel:** Access at https://www.youtube.com/@newlawcollegepune6296.

By following this user manual, you will gain seamless access to the digital library and ICT portal resources provided by Bharati Vidyapeeth Deemed to be University, New Law College, Pune.

# If any difficulties Contact Us

Dr. Mohan L Jamdade Librarian, BVDU New Law College,

Librarian, BVDU New Law College, Pune - 411038 email id : <a href="mailto:drmohanjamdade@gmail.com">drmohanjamdade@gmail.com</a>